# **RDC In-car Base - Instructions**

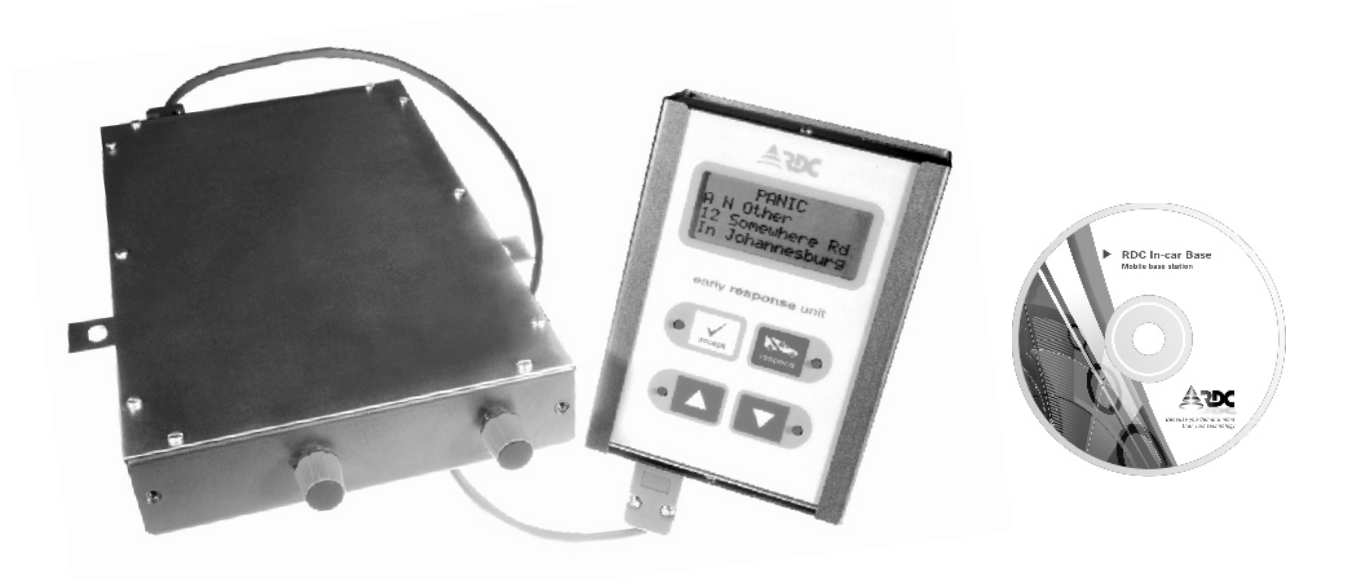

### **About the RDC In-car Base**

The In-car Base is a mobile monitoring system designed to speed up reaction times for security companies using the RDC system. Signals can be sent simultaneously to the control room and the response vehicle/s, where customer details are instantly available to the patrolling reaction officer. This means that the reaction vehicle can start responding to a critical signal immediately, while the information is still being processed by the control room, dramatically reducing reaction times.

The system is made up of two parts. Areceiver/decoder which is mounted in the boot or behind the seat of the reaction vehicle, and a removable display head which slides into a tilting cradle which is mounted on the dashboard. The system connects to a standard external Zara 130 Whip antenna.

Customer details for the area covered by a particular response vehicle are entered using the **In-car Database** software package on a standard PC or laptop. The database is then downloaded to the display unit using the **In-car Download** software. Customer details can then be updated on a regular basis and downloaded to the removable display head.

The unit automatically logs the activities of the response officer including dates and times. The logs can then be downloaded and viewed for reference purposes onto a laptop or PC.

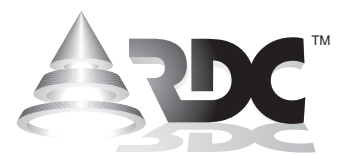

*Because you demand more than just technology*

### **Main features**

- Accommodates up to 2048 customers
- ! Displayed customer information includes:
- customer name
- four lines of customer address
- two lines of customer contact numbers
- customer account code
- Can record up to 11398 extended logs, with time and date information
- Can save up to 192 received events in a prioritised stack
- Telemetry priority allocations are user programmable
- Easy 4 button operation
- Audible incoming event annunciation
- Full PC programming support

### **Equipment supplied**

- 1. In-car Base receiver/decoder unit
- 2. Removable display head
- 3. Dashboard cradle and mounting bracket
- 4. 3 Meter power cable
- 5. 3 Meter data cable
- 6. 1,5 Meter computer cable
- 7. CD-Rom
	- !<br>. In-car Database software
	- In-car Download software
	- Instructions

**24hr Standby** 082 444 7176

### **Installation instructions**

*Any two-way radio installer can install this unit.*

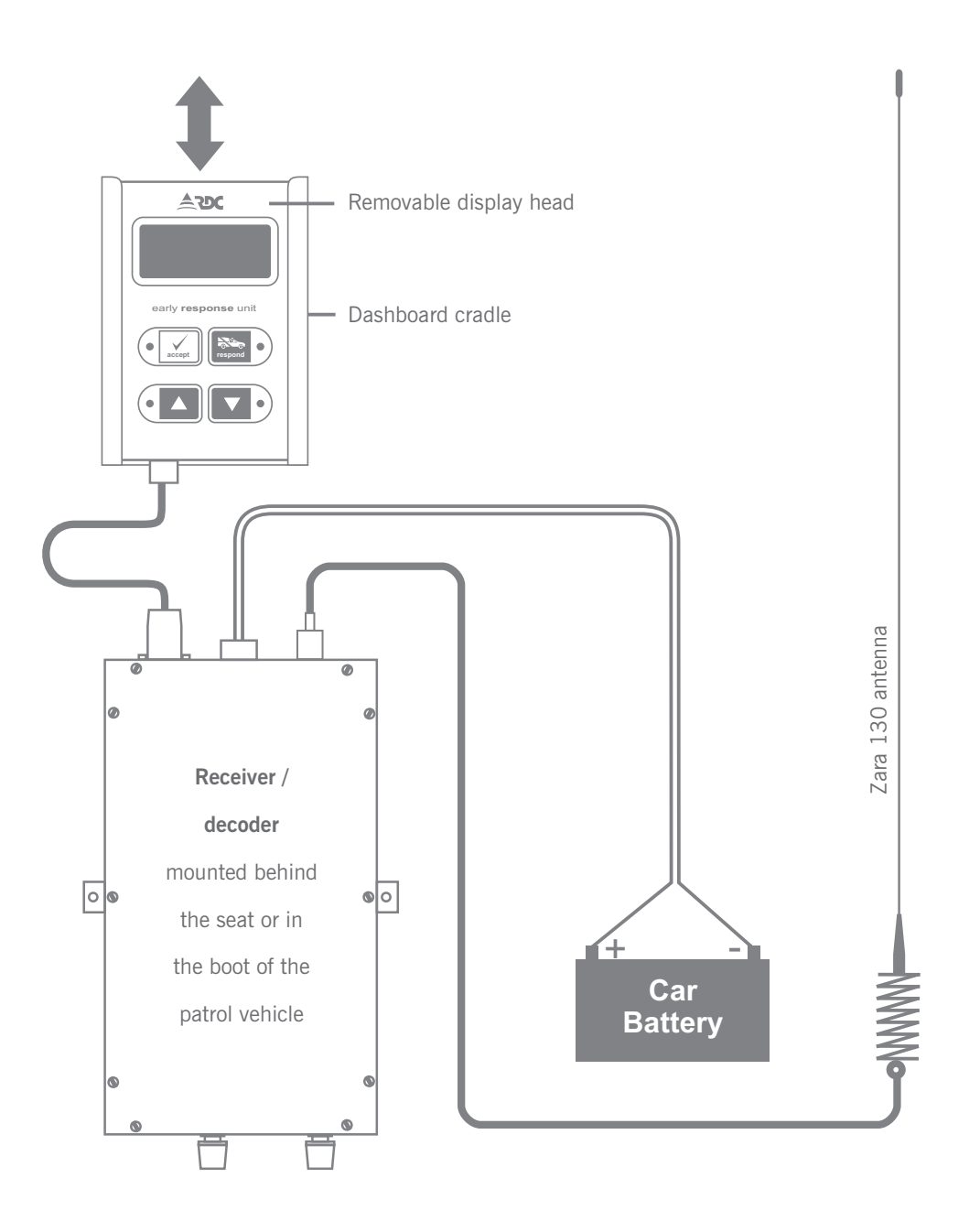

- 1. The receiver/decoder unit can be mounted in the trunk or behind the seat of the vehicle.
- 2. The display head must be mounted in such a position as not to interfere with the driver, however it should be easily accessible and easy to read. Please ensure the units are properly mounted.
- 3. A two-way radio antenna is required for the receiver unit. A ZARA 130 is recommended.
- 4. The power cable connects to the receiver/decoder unit and to the battery of the vehicle. Please ensure the unit has an inline fuse (5 Amp rating) connected at the battery.
- 5. Connect the antenna to the receiver unit with a PL259/6 connector.
- 6. Connect the data cable to the receiver unit. Please secure the connector with the screws.
- 7. Connect the other end of the data cable to the display head.
- 8. Connect the 12 Volt DC.
- 9. The unit will start up and be ready to receive signals.

### **Customisation and programming**

Two different software utilities complement the In-car Base system.

#### **In-car Database software -** *Microsoft Access*

• Allows the user to load and maintain their customer database onto on a PC.

#### **In-car Download software**

- ! Uploads customer database info onto the display head
- Sets priority of telemetries
- Sets the date and time
- Sets unit ID for log printout
- Downloads logs
- Clears logs

*A special programming cable is necessary that connects the display head unit to the serial port of a computer and applies power for programming (supplied).*

### **Programming the display head unit**

(First time programming)

#### *Microsoft Office Access is needed to run the software.*

#### **A. Enter customer details onto the database**

- 1. Start the In-car Database program.
- 2. Enter the customer details.
	- . The account number cannot be duplicated.
	- . The radio code MUST have an alpha prefix.
	- Select which signals are to be decoded. This can be selected by individual customer. *It is not recommended to use the low priority signals: Engineers test, auto test, mains monitor, power up and battery monitor.*
- 2. Once all the customers are loaded maximum 2048...
	- ! Go to the "File" menu and then select "Export".
	- $\bullet$  Save the file as a text file (\*.txt, \*.csv,\*.tab, \*.asc).
	- . It is recommended to save the database file in a folder: C:\RDC In-car Base\Database
	- ! Ensure that the file is saved with the name of the unit & the date. The vehicle number or area can be used. Example. Reaction C1 23102006.txt

#### **B. Upload the database onto the display head**

- 1. Open the In-car Download software.
- 2. Connect the programming cable to the display head unit and to the serial port of a computer.
	- Apply 12 Volt DC to the red and black cable.
	- . While the unit is powering up, press the 'ACCEPT' button. The unit will now display "COMMAND MODE"
- 3. Select the appropriate serial port under the serial tab on the menu bar.
- 4. Under the "unit maintenance" block, select "time/date" to synchronise the display head time and date with that of the PC. Ensure that the time and date on the PC is correct before doing this.
- 5. Type in the ID for the unit. This could be vehicle number or area number. Click on "Set ID"
- 6. Under "Tele Priority" select the priority as required. Priority 1 is the highest and priority 3 the lowest.
- 7. Click on the download button. "Download Success" will be displayed. It is recommended to click the "Default" button first.
- 8. Select "Access db." and click on the computer download icon.
	- A file select menu will now open. Navigate to the folder where the saved text database file was stored (in A2).
	- . Select the text file that has the data to be written to the display head. Wait until all the data has been written. This could take a minute or two, depending on the size of the database.
	- When completed, "Record Count Download Success" will be displayed.
- 9. Click on the "Clear Logs" button to ensure that any previous saved logs created during factory testing are erased.
- 10. Disconnect the display head and connect to the base unit in the vehicle.

### **Updating customer database and downloading log files from the display head**

#### **A. Edit the customer database**

- 1. Start the In-car Database software.
- 2. Edit or add the customer details.
- 3. Once all the data has been edited and added, go to the "File" menu and then select "Export". Save the file in the usual text format in your usual folder: C:\RDC In-car Base \Database.

### **B. Download display head logs onto your PC**

- 1. Open the In-car Download software.
- 2. Connect the programming cable to the display head unit and to the serial port of a computer.
	- Apply 12 Volt DC to the red and black cable.
	- ! While the unit is powering up, press the 'ACCEPT' button. The unit will now display "COMMAND MODE"
- 3. Under "Unit Maintenance" select the appropriate serial port under the serial tab on the menu bar.
- 4. Click on "Set Time/Date". This will synchronise the time and date to the computer time and date.
- 5. Click on "Get ID" to read the unit ID.
	- ! Under "Log Maintenance" click the "Computer Download" icon to read the current saved logs.
	- . This will download the logs from the unit .
	- . The logs can then be saved in a text file format.
	- Save the file to a folder: C:\RDC In-car Base\Log
	- ! Save the files as "unit ID ddmmyyyy" This will be useful to find the file again if any queries arise. Example. Reaction C1 23102006.txt
- 6. Once the log has been saved, click on "Clear Logs". The units log files will now be empty.

#### **C. Upload the updated database onto the display head**

- 1. Under "Tele Priority" select the Tele Priority as required. Priority 1 is the highest and priority 3 the lowest.
- 2. Click on the download button. "Download Success" will be displayed. It is recommended to click the "Default" button first.
- 3. Select Access db. Click on "Computer Upload" icon".
	- ! Go to the "File" menu and then select "Export". Open the folder where the text file was saved.
	- Select the text file that has the data to be written to the unit. Wait until all the data has been written. This could take a minute or two, depending on the size of the database.
	- . When completed, "Record Count Download Success" will be displayed.
- 4. Disconnect the display head and connect to the base unit in the vehicle.

## **Quick reference to basic operation**

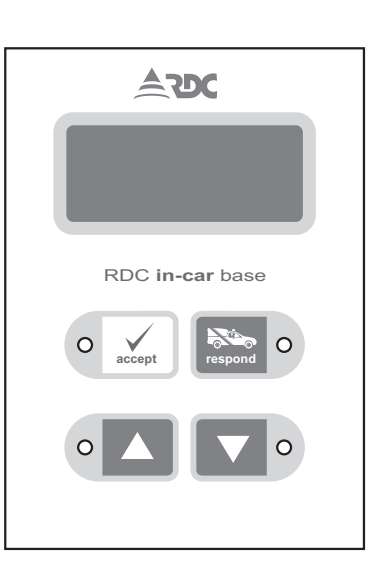

When a signal is received the operator has two options:

- 1. Press  $\circ \checkmark$  'ACCEPTED'. This means the operator is NOT responding to the signal.
- 2. Press 'RESPOND'. This means the operator **respond** is responding to the signal. No further signals will be displayed until  $\circ \sqrt{ }$  'ACCEPTED' is pressed.

While the operator is busy responding to a signal and another signal with the same or higher priority is received, the unit will beep to alert the operator of pending signals.

### **Operation**

#### **Signal priorities**

The In-car Base unit prioritises the incoming event telemetries into three categories:

**High priority** PANIC, ALARM.

**Medium priority** TELE 1, TELE 2, TELE 3, etc.

**Low priority** Mains Fail, Mains Restore, etc.

These priority assignments are programmable and can be reassigned. It is also possible to assign all telemetries with the same priority. *This is not recommended.*

When an incoming event is received, it is placed into a 'first-infirst-out' stack according to its priority status. Events are then displayed on a one by one basis. High priority events are displayed first, then the medium priority events and lastly all the low priority events.

This methodology allows the operator to concentrate on all the most important events first, while leaving the least important events until last.

Should a higher priority event/s be received during the time an operator is attending to a lower priority event, the unit will display the newer higher priority event/s as soon as the operator has acknowledged the current event.

#### **What to do when a signal is received**

Once the unit is able to display a new event, the operator has two choices:

1) The event can be  $\left[\circ\right]$   $\left[\right]$  'ACCEPTED', in which case the unit assumes that the operator is not going to respond to this event. The unit will log the date/time the event was received as well as the date/time it was acknowledged.

Also recorded is the fact that the operator chose not to respond to this event. At this time the next event, should there be one, will then be displayed. If there is no pending event, the display will revert to its idle state, i.e. the date and time display.

2) The second option for the operator is to 'RESPOND', **respond** in which case the unit logs the date/time the event was received and the date/time the operator responded. The unit will briefly display the message 'RESPOND MODE' and then revert to displaying the event telemetry and customer details. The operator is now able to use the  $\bullet$   $\bullet$   $\bullet$  up and down arrows to scroll through the customer data. Once the operator has completed his callout, pressing the  $\circ \swarrow$  'ACCEPT' button will cause the unit to exit the response mode, and log the date/time the response ended. At this time the next pending event, should there be one, will be displayed. If there is no pending event, then the unit will return to its idle state i.e. the date and time display.

It should be noted that once a new event has been displayed, the operator may use the  $\circ$   $\Box$   $\Box$  up and down arrow keys to scroll through the customer information, before making a choice of  $\circ \mathbb{R}$  'ACCEPT' or **RESPOND'.** In this case the audible alarm is silenced only for 15 seconds, thereafter the audible alarm will begin again to prompt the operator to make a decision.

While the operator is busy responding to a signal and another signal with the same or higher priority is received, the unit will beep to alert the operator of pending signals.

#### **Disclaimer**

complies with SAIDSA Specification for Intruder Alarm<br>Interestion of the customer indemnifies and holds harmless RDC and its<br>Installations.<br>Interesting for Domestic, Commercial, Retail and Industrial<br>Interested fany and al The customer shall also have no claims against RDC, its which have been incurred by or brought against them by any<br>directors, employees and agents of whatsoever nature, in any third party (whether for the death or injury o directors, employees and agents of the state of whatsoever nature, in any third party (whether for the death or injury of any person or loss

"RDC records that it merely supplies the products to the amount whatsoever, arising from any failure in or malfunction of of or damage to any property, including any pure economic install the products and/or to incorporate the products in the products, and whether arising from the negligent act or system containing the products installed by or on behalf of the system containing the products installed by or or bertain or the stormer, or from the use of the products in any such system whether or not arising from the negligent act or omission, gross or otherwise of RDC, its directo

> Copyright © 2009 Radio Data Communications (PTY) Ltd.

customer and that the customer has the sole responsibility to a security system containing the products, or from the use of loss in customer and that the customer and that the customer and the use of or malfunction of inco security systems. RDC does not take any responsibility for the omission, gross or otherwise of RDC, its directors, employees installation of the products or for ensuring that any installation or agents.<br>
complies with SAID